# 數學科學生自學資源簡介

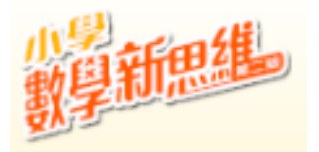

- 1. 打開 Chrome 網站瀏覽器,鍵入網址: <https://ebookweb.ephhk.com/login.php>
- 2. 輸入登入名稱和密碼,然後點選「登入」鍵

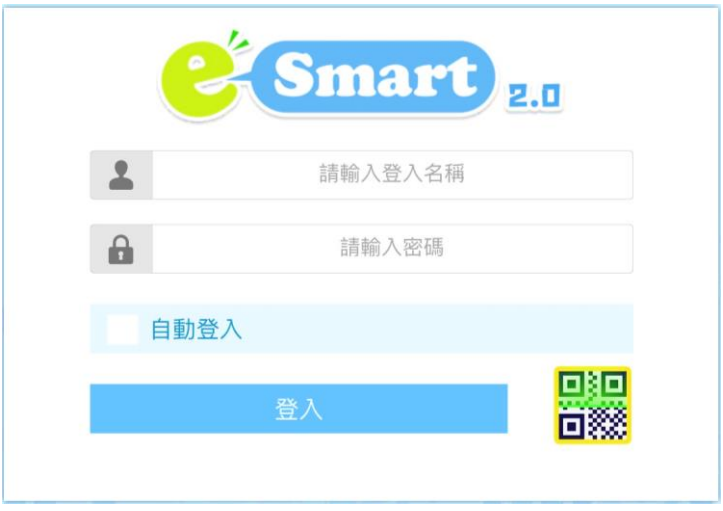

3. 點選「數學」及「小學數學新思維(第二版)重印兼訂正」。

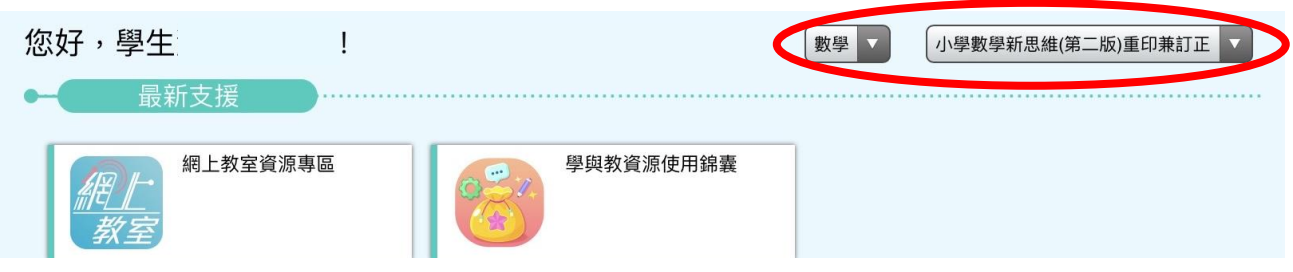

4. 把版面向下拉,注意「教學資源」,主要自學的電子資源包括:

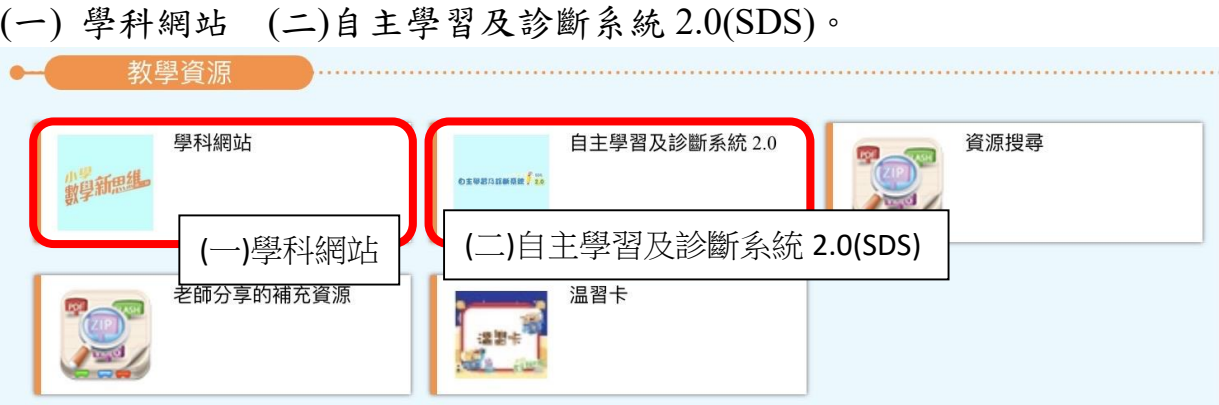

#### **(**一**)**學科網站

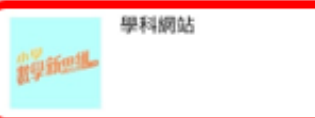

學科網站有速算挑戰、數學閲讀、學習區、遊戲區和電子系統。 主要自學的電子資源包括:速算挑戰、電子課本、算數頻道、 自主學習及診斷系統(SDS)。

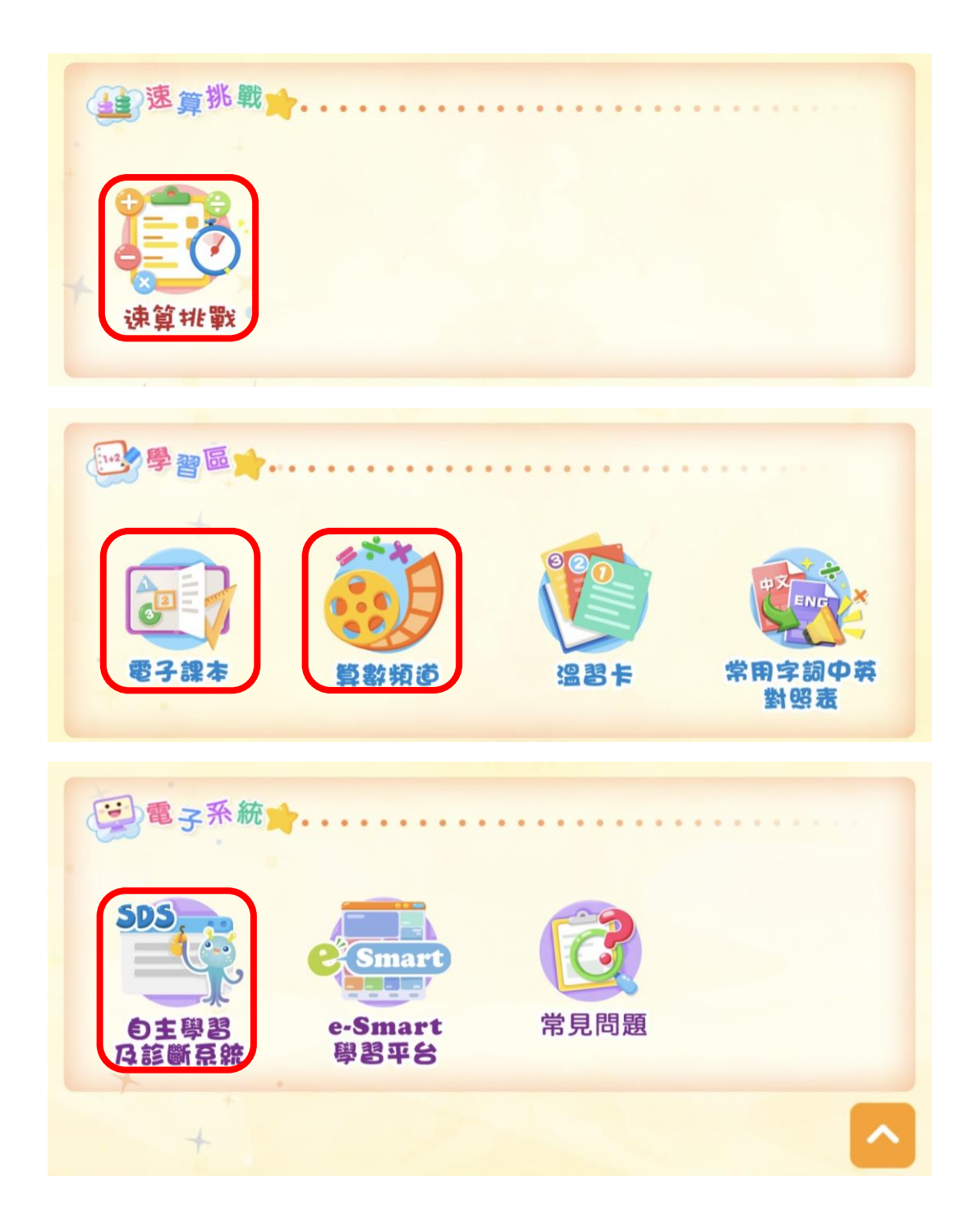

### 電子課本

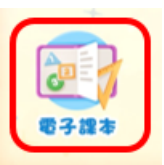

電子課本包括《小學數學新思維(第二版)重印兼訂正》課本及作業。

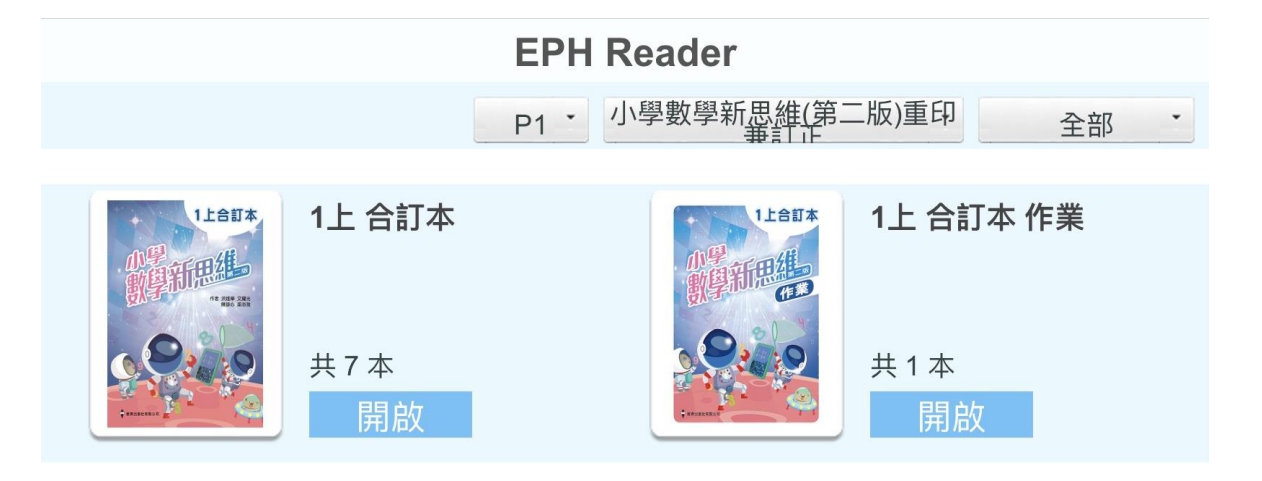

## 算數頻道

算數頻道學習各種運算方法。

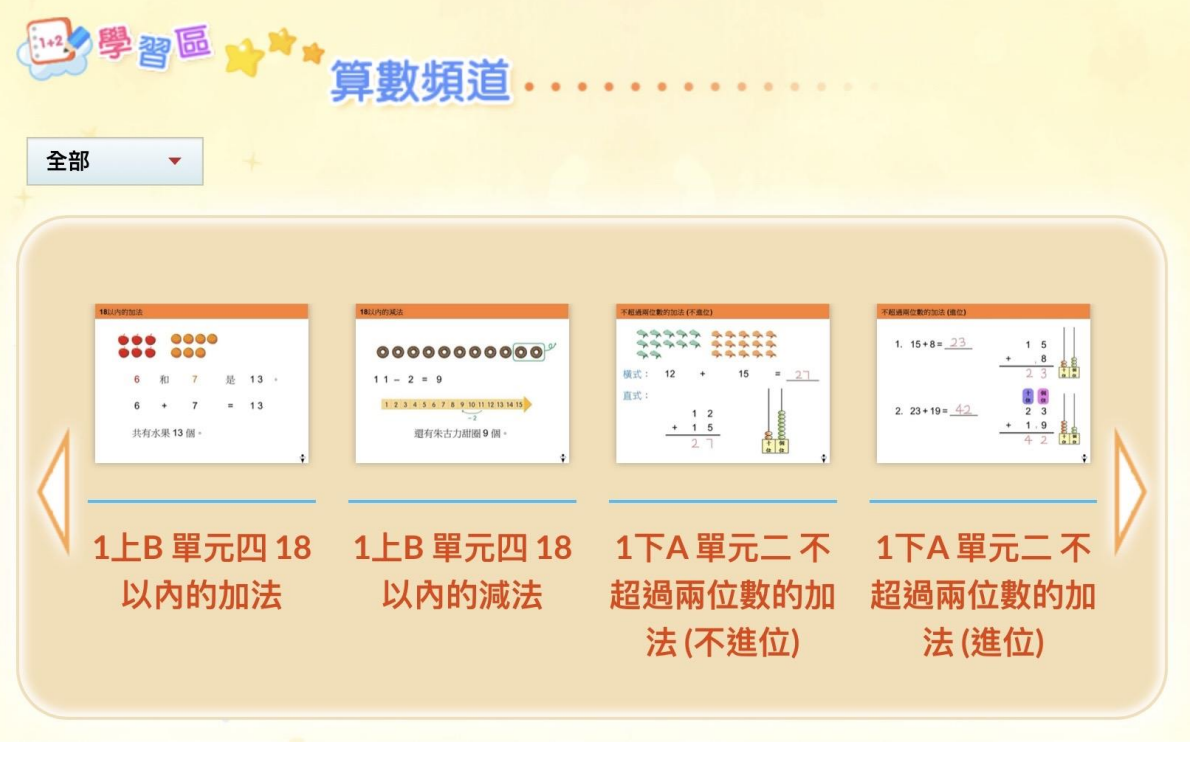

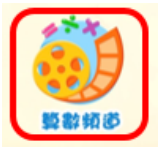

速算挑戰

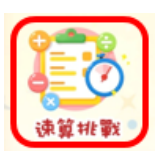

速算挑戰可選合適的課題進行各種速算挑戰。

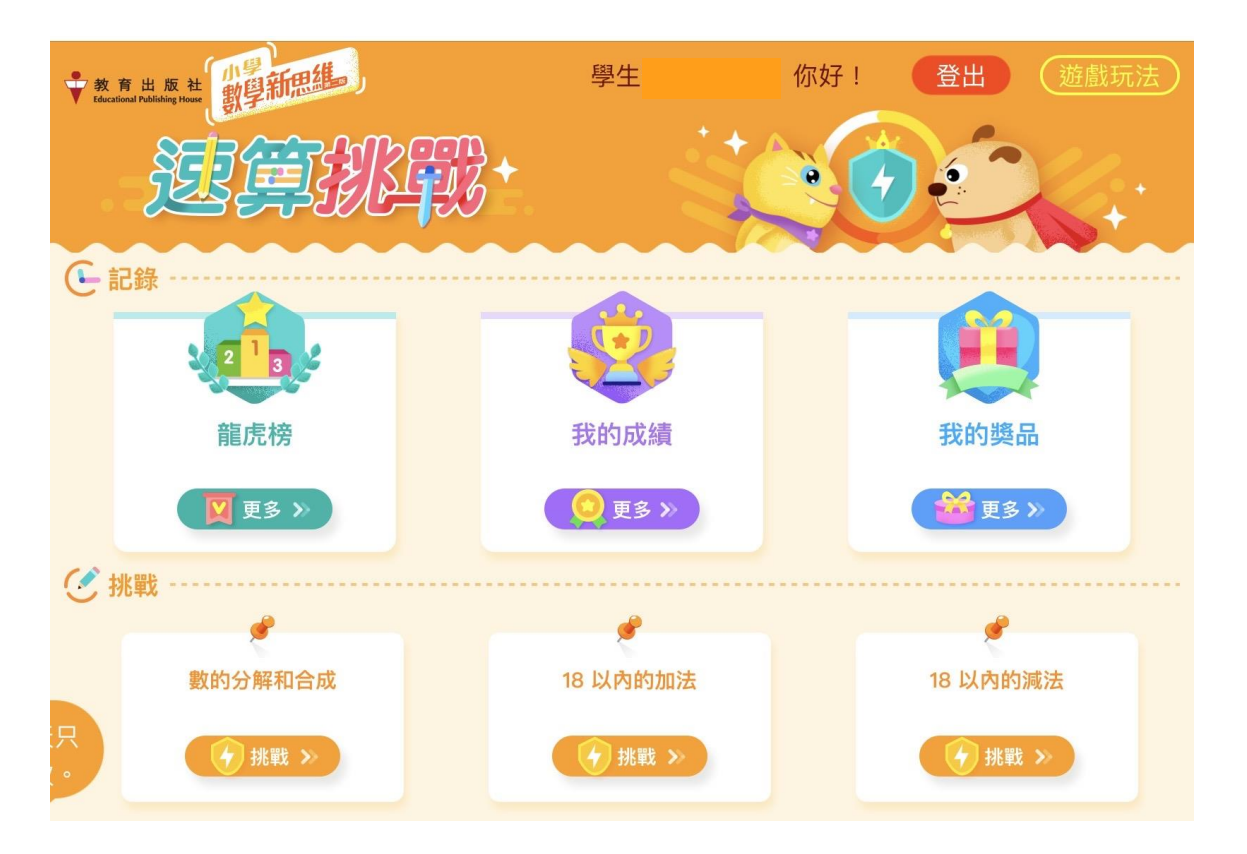

#### **(**二**)**自主學習及診斷系統 **2.0(SDS)**

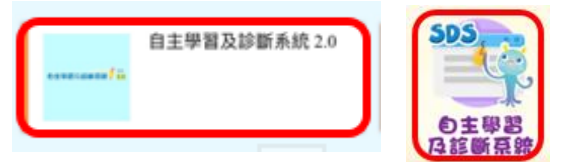

1. 進入自主學習及診斷系統 2.0(SDS),選擇合適的單元。

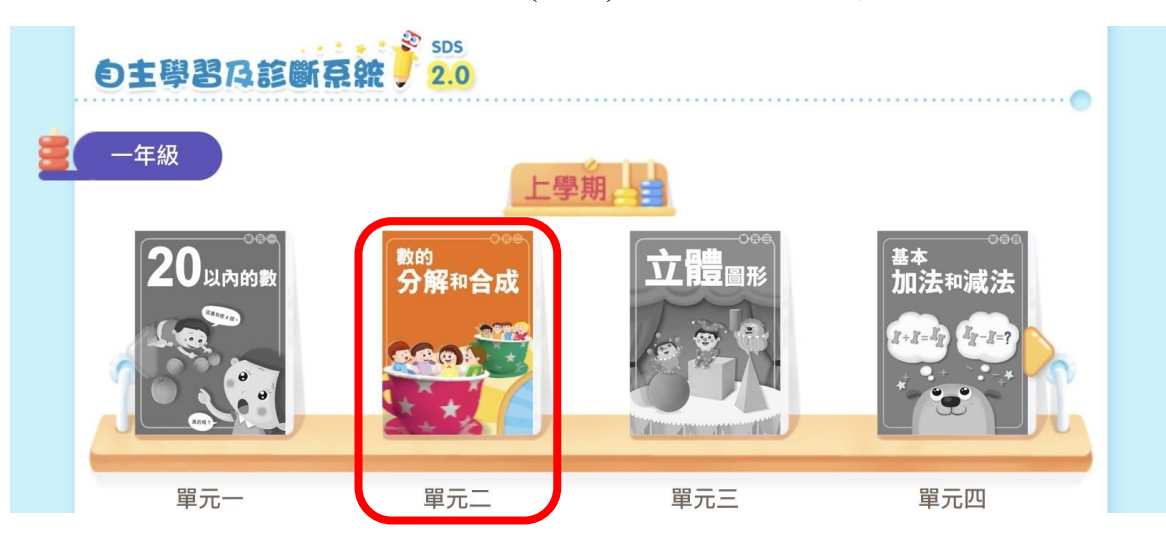

2. 依學習需要可按「重溫及預習」頁面進行重温或預習,按「進展性評估」/

「總結性評估」頁面完成各學習重點的評估。

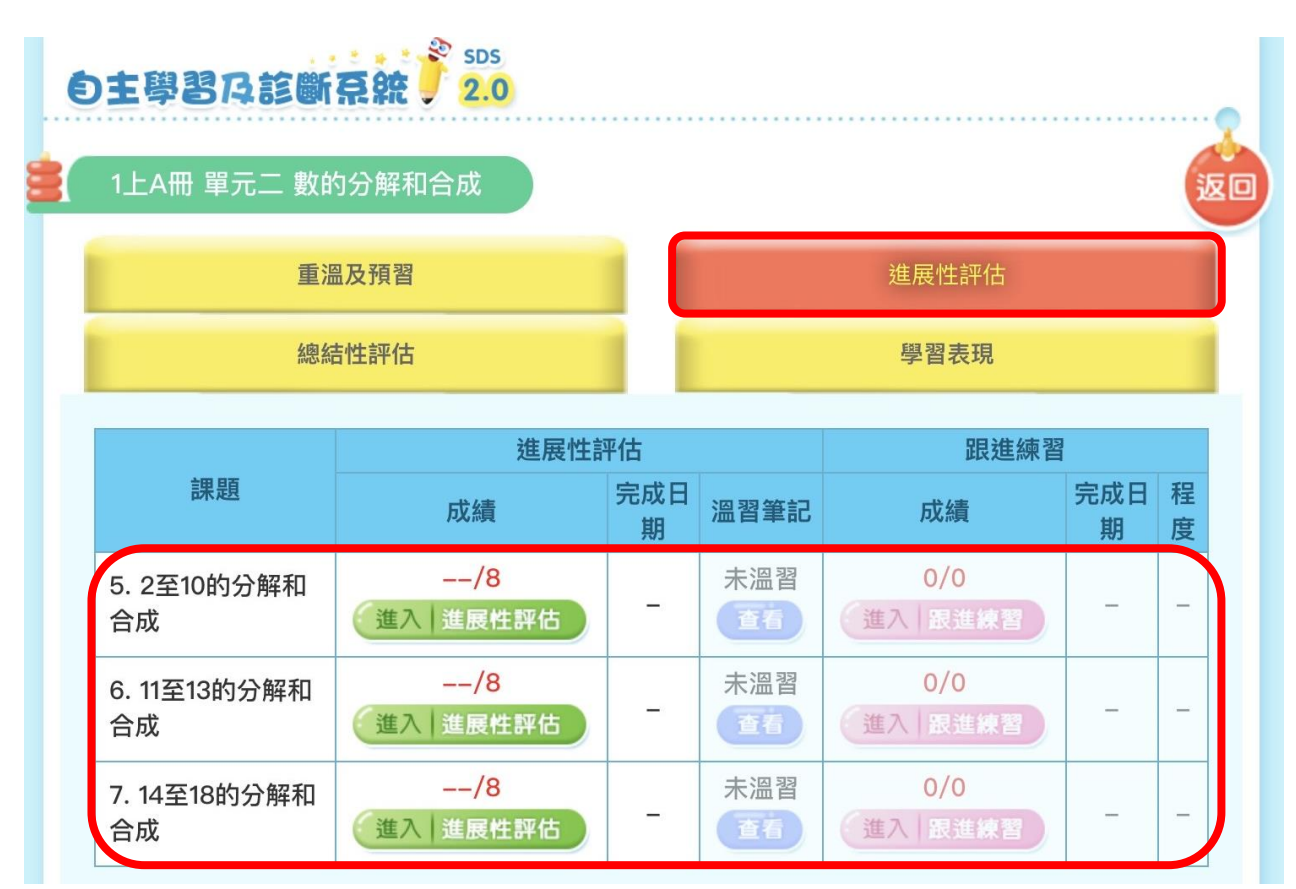

\*如「進展性評估」的成績少於滿分的一半,或只達到一半,同學需要查看 「温習筆記」,然後完成「跟進練習」。